**Suche in ANNIS**

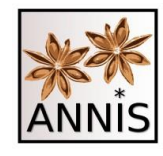

Bevor man suchen kann, muss das gewünschte Korpus in der Korpusliste ausgewählt werden (z.B. das Teilkorpus *mo* (monoethnisches Ergänzungskorpus) oder KiDKo *mu* (multiethnisches Korpus).

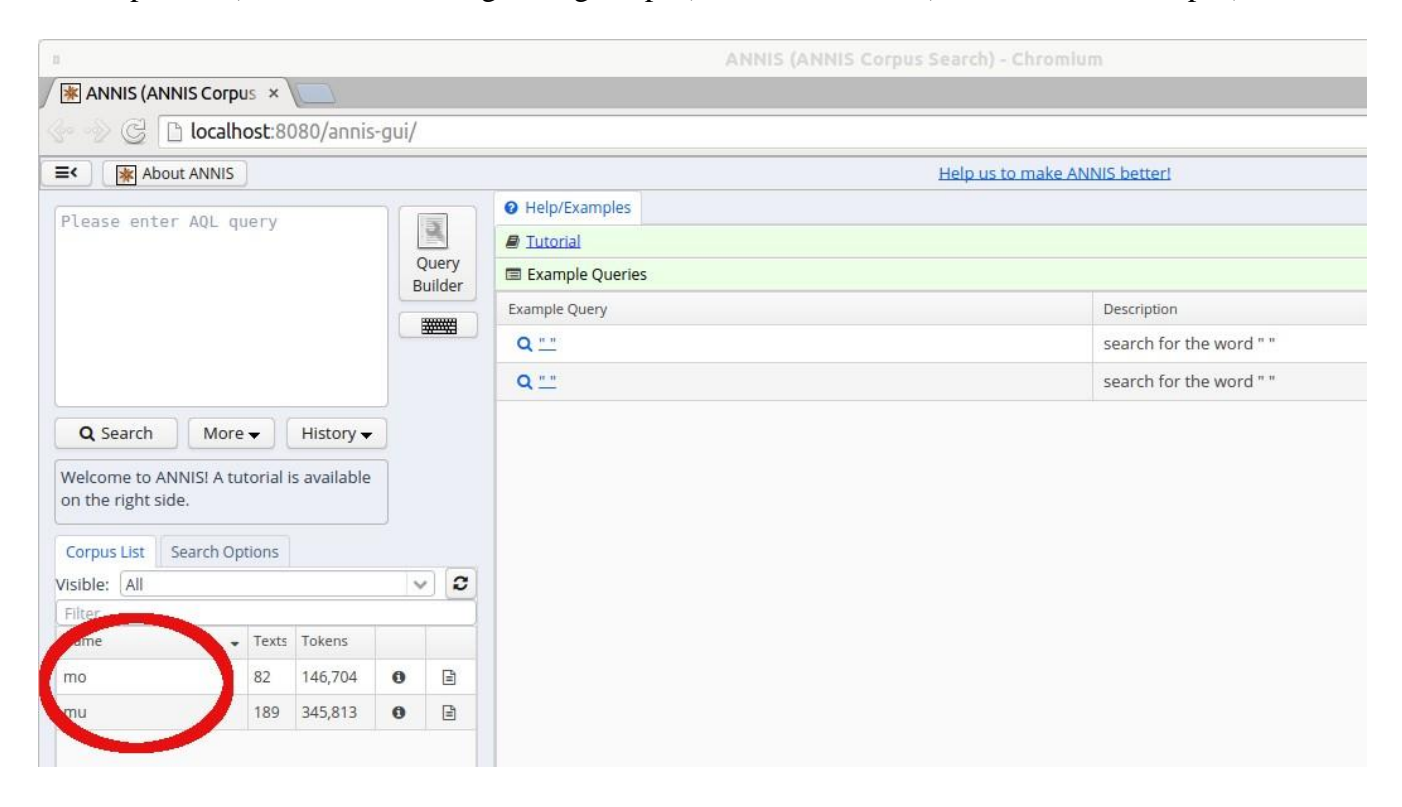

Danach kann in der Suchmaske ein Suchausdruck eingegeben werden.

### ANNIS Quickstart 03.08.2017

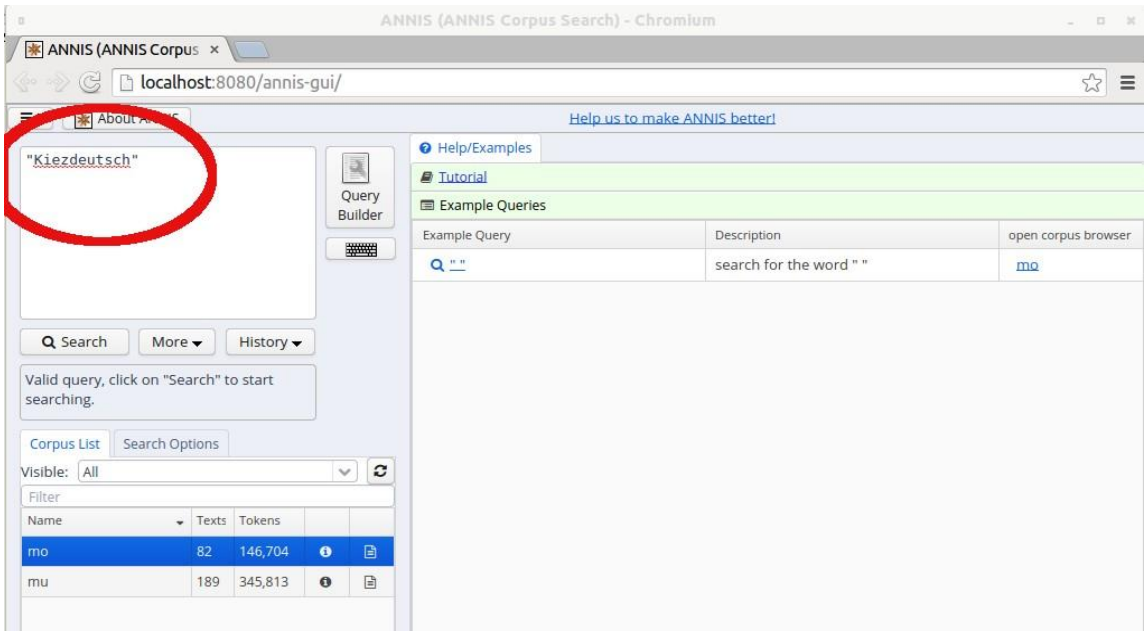

Durch Anklicken des *Search*-Buttons wird die Suche gestartet.

Als Ergebnis wird zuerst nur die Transkriptionsebene angezeigt. Durch einen Klick auf *annotation* werden zusätzlich auch die Normalisierungsebene und die Wortartenauszeichnungen visualisiert.

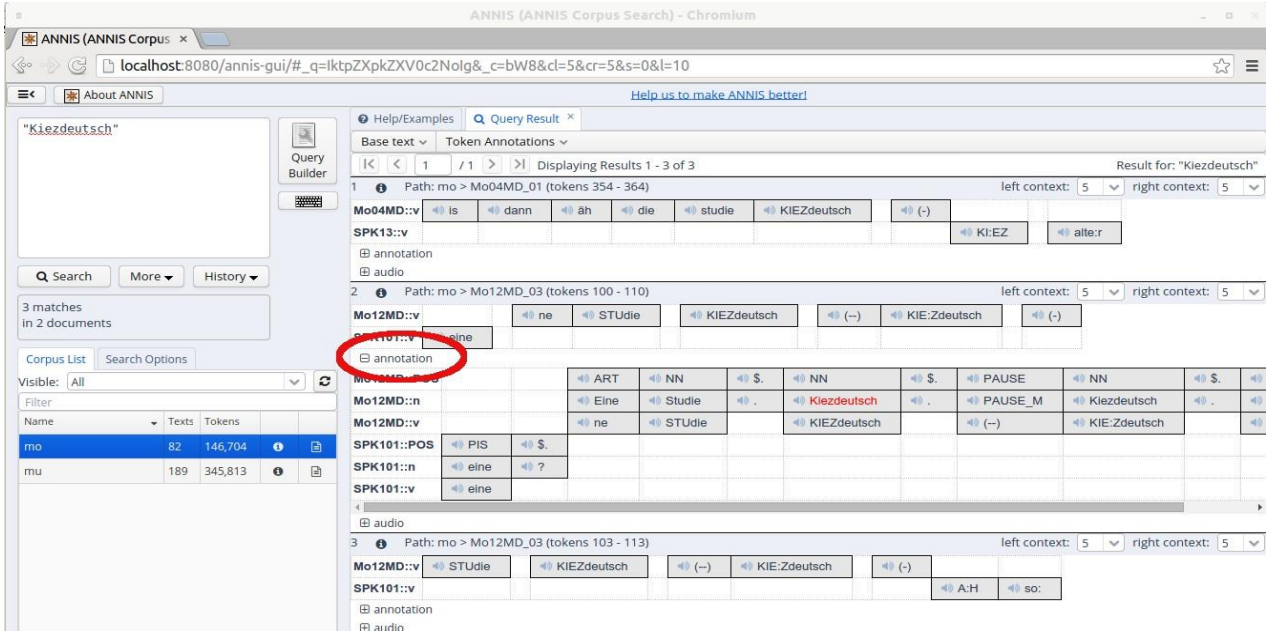

Die zugehörige Audiodatei kann durch Anklicken der kleinen Lautsprechersymbole abgespielt werden.

### ANNIS Quickstart 03.08.2017

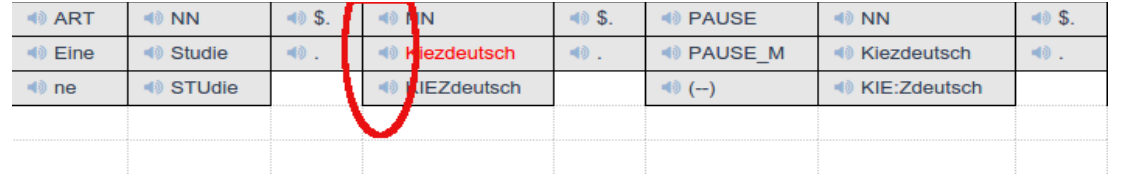

**Suchoptionen**: Durch Auswahl des Menus *Search Options* gelangt man zu einer Maske, in der die Einstellungen zur Ansicht der Suchergebnisse verändert werden können (z.B. rechter/linker Kontext, Anzahl der Ergebnisse pro Seite)

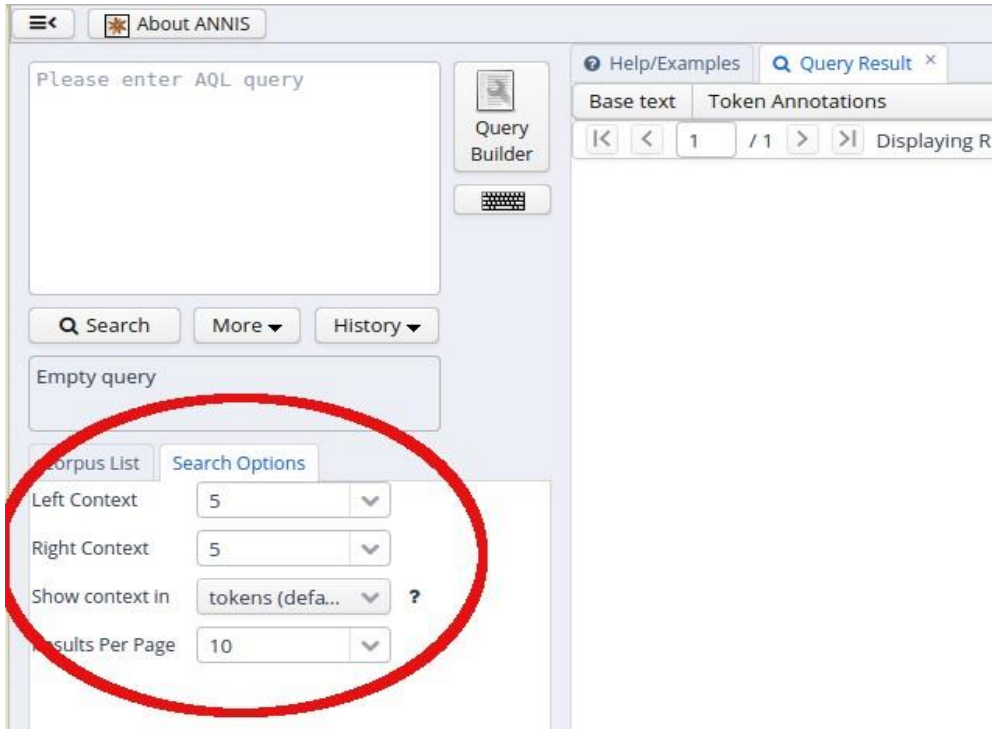

## ANNIS Quickstart 03.08.2017 **Annotationsebenen in KiDKo**

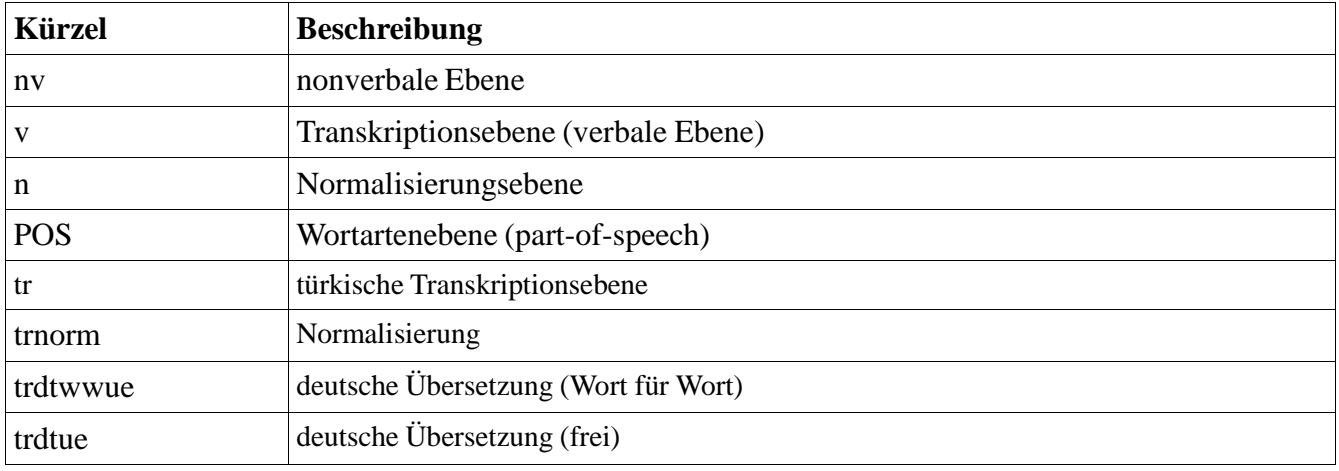

Die aktuelle Version von KiDKo (Release 2.0) beinhaltet die folgenden Annotationsebenen:

Bei Suchanfragen muss die jeweilige Annotationsebene mit angegeben werden, also z.B.:

v="icke" oder POS="PPER"

Die Normalisierungsebene ist die Default-Suchebene. Hier kann die Ebenenbezeichnung weggelassen werden. Die folgenden beiden Anfragen sind äquivalent:

n="Kiezdeutsch" und "Kiezdeutsch"

# **Beispielanfragen**

Die folgenden Beispielanfragen illustrieren den Gebrauch der Suchabfragesprache in ANNIS.

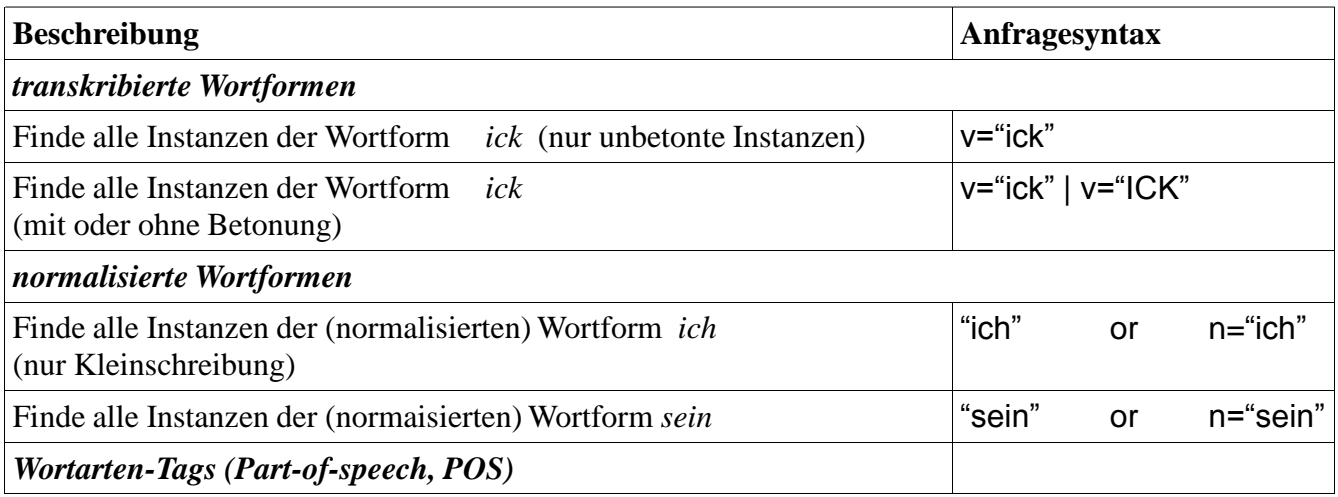

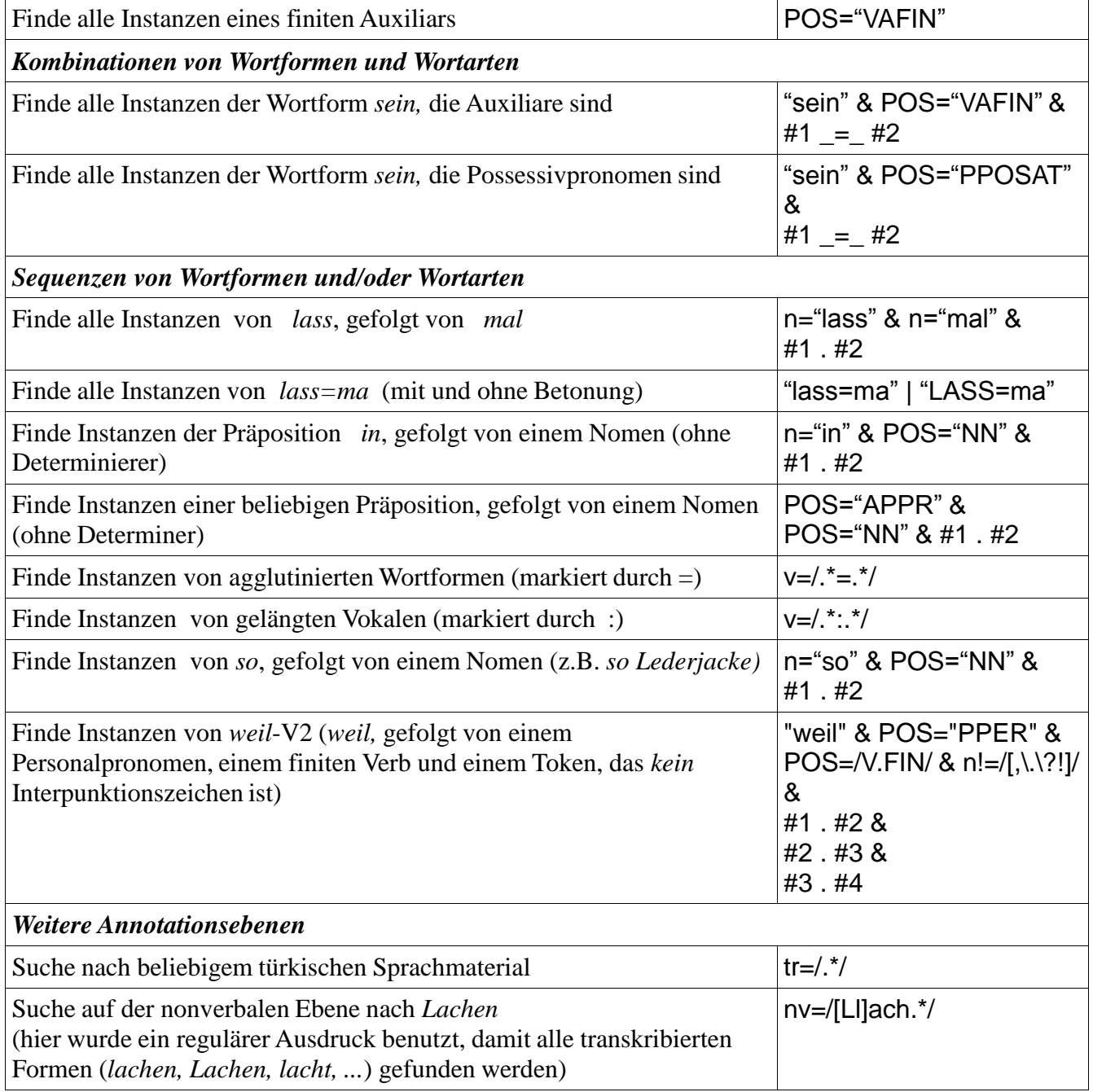

## ANNIS Quickstart 03.08.2017 **Suchergebnisse nach Excel exportieren**

Um die Suchergebnisse als Excel-lesbare Datei zu exportieren, sind folgende Schritte nötig:

1. Klicken Sie auf den Button , More' unter dem Suchfenster und wählen Sie im Drop-down-Menü 'Export'!

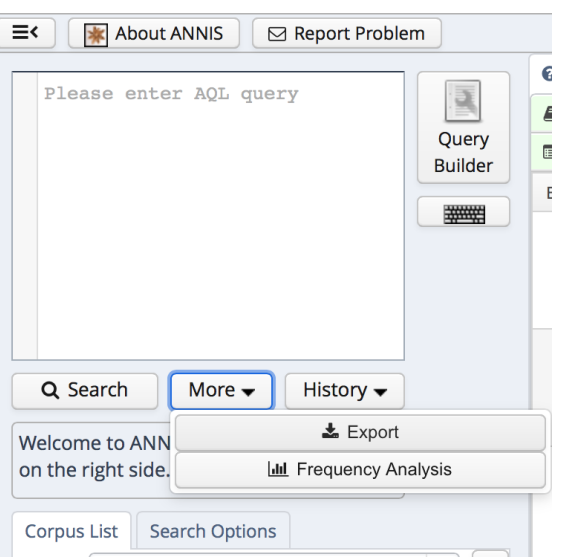

2. Es öffnet sich rechts ein Auswahlfenster , Export'. Wählen Sie dort als Exporter den 'TextColumnExporter' aus.

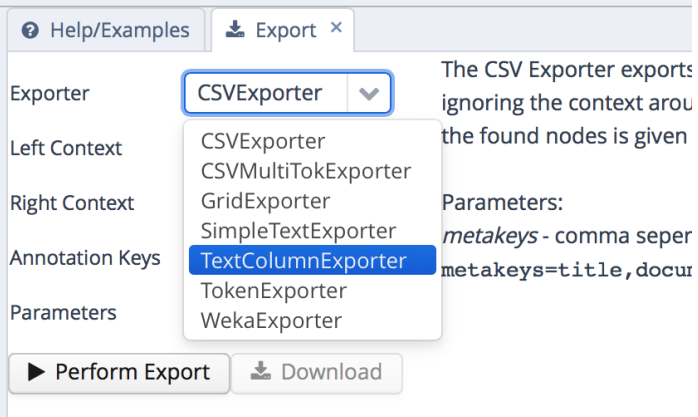

- 3. Klicken Sie auf , Perform Export' und anschließend auf , Download'.
- 4. Die heruntergeladene Datei hat die Endung .txt und kann in Excel geöffnet werden (wählen Sie beim Textimport die Option , Getrennt' und als Trennzeichen , Tabstopp').

In Excel werden leider Umlaute und ß nicht immer korrekt angezeigt. Mit der Funktion 'Suchen und Ersetzen' können die nicht-korrekten Zeichen jedoch unkompliziert automatisch durch die entsprechenden Umlaute bzw. ß ersetzt werden.